## USING YOUR CLICKER IN CLASS

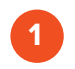

**Creating your Turning account and Register your Clicker:** You must register your clicker through Blackboard before you start using the clicker in class. If you haven't registered your clicker, follow thi[s tutorial.](http://www.utrgv.edu/online/_files/documents/student%20handouts/create%20a%20turning%20point%20account%20through%20bb%20-%20cloud.pdf)

**2 Set/change the Channel:** Make sure to set your clicker with a correct channel based on the channel number your instructor uses. At the beginning of each class, your instructor will display a channel number slide for the class.

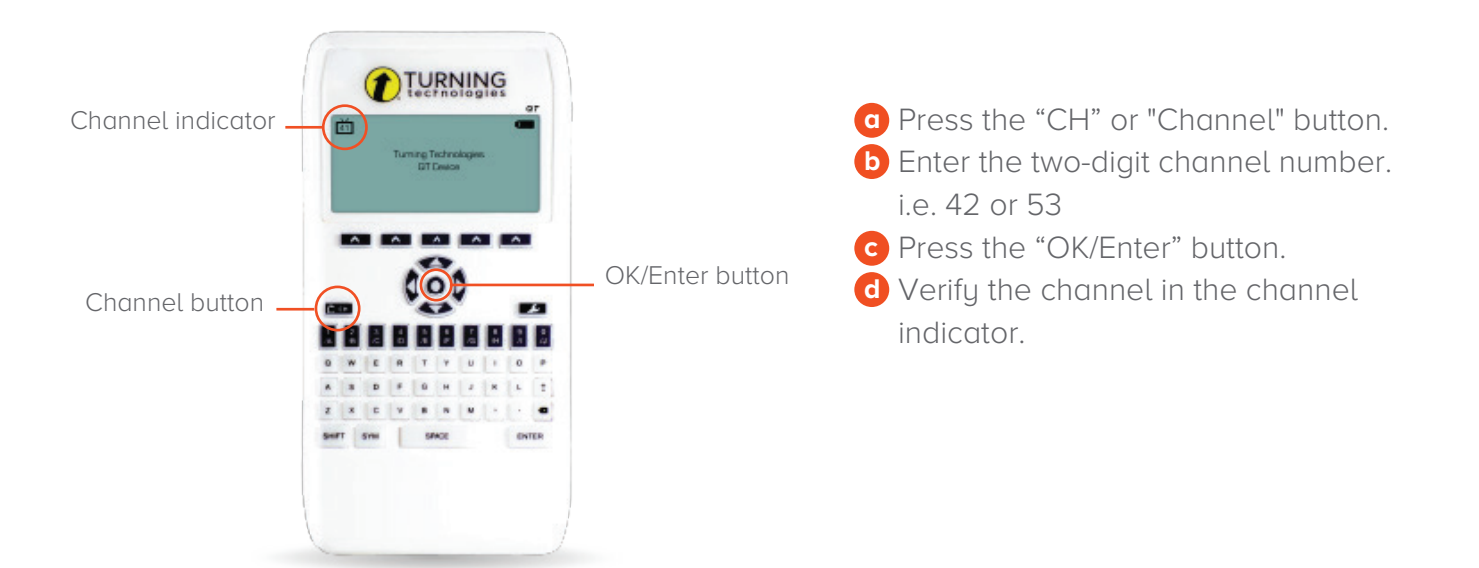

**4 Submit Answer:** After the channel is set at the beginning of the class, you only need to press your answer option button per question such as A, B, C, D or 1, 2, 3, 4 to submit your response.

**NOTE:** You do NOT have to press the "CH" or "Channel" button each time you submit your answer.

**5 Verify your Answers:** After submitting your response you will see the response that you pressed/entered on the screen.

**NOTE:** You may submit a new answer as long as the polling remains open. Whatever answer is submitted last before polling closes will be accepted.

Please refer to the [Clickers - FAQs f](http://www.utrgv.edu/online/_files/documents/student%20handouts/clickersfaqs.pdf)or more information.

Brownsville Campus

Edinburg Campus

Office: Casa Bella (BCASA) 613 Office: Education Complex (EDUC) 2.202 Phone: 956-665-5327 Fax: 956-665-5276 Phone: 956-882-6792 Fax: 956-882-6751

The University of Texas **RioGrande Va** 

**Center for Online Learning** & Teaching Technology

utrgv.edu/coltthelp | utrgv.edu/online